# **P03 Tracking PTZ IP Camera Quick Start Guide**

# **Part 1**【**P6SLite mobile APP Quick Start Guide**】

1. Go to the app store and download the free **P6SLite** app for your mobile device,available for both Android and iOS. Alternatively you can scan the QR code below to access the download page directly (1-1). Click on either the Android OS or iPhone OS button to download the appropriate version for your device (1-2). You can also download a Windows version to run on a Windows PC.

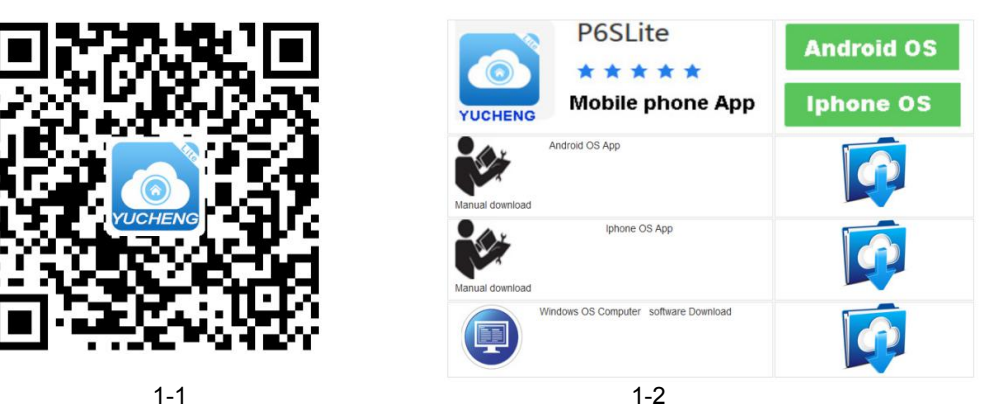

- 2. **Launch the P6SLite app and following the instructions on the screen.**
- **3. Account registration and server selection**;Users can use youre-mail to register an account level. You can also log in to the APP system directly using aTwitter account or use "Local"login.The user registration is as shown in Figure. Click on the first step in the figure, select the second step of the lnternational, and then select the third step to register. As shown in Figure, the user can select the region according to the actual geographical location. Select area (Foreign users can only register by email)

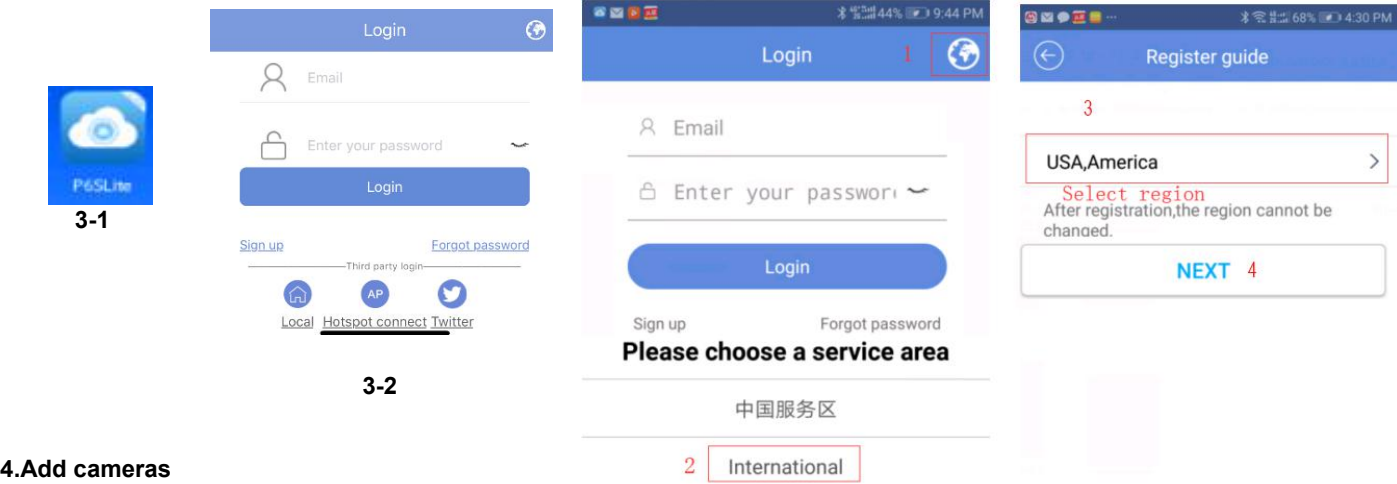

#### **1),AP configuration:**

① The camera only need to connect 12V power (for WIFI wireless camera)

 $(2)$ , Open APP Home page, click the  $\bigoplus$  icon in the upper right corner. Select "AP configure" Connect as shown in Figure 4-1. According to the prompt until the wifi search screen, select the AP at the beginning of ZWAP. If no WiFi hotspot is displayed, wait for the hotspot to start. ) Enter the hotspot password 01234567 as shown in Figure 4-2.

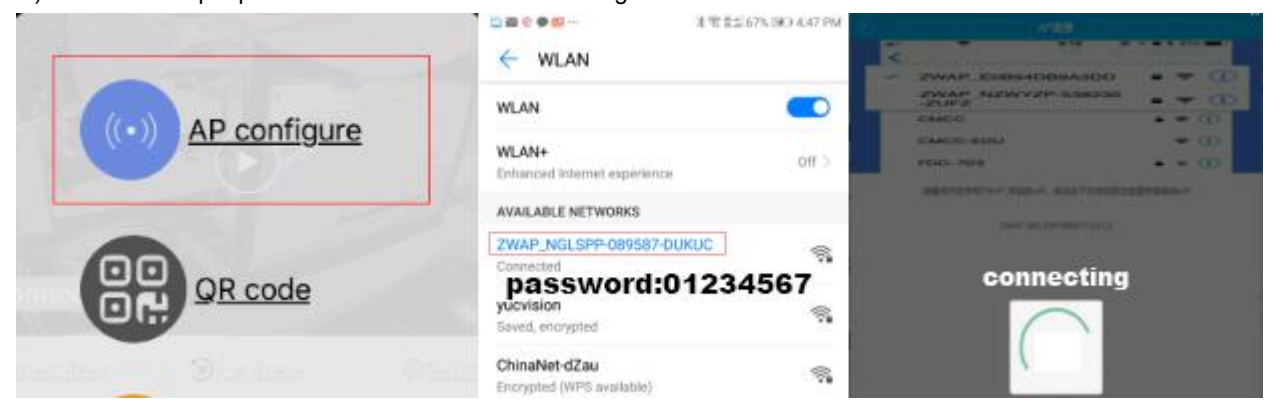

1

3), Click  $\leftarrow$  WLAN on the back button APP of the mobile device to show that it is connected as shown in Figure 2-3.(Note: If the configuration fails in the interface of Figure 4-3, it will return to the interface of Figure 4-2(This indicates that your WIFI password is entered incorrectly. ); this is the wifi hotspot connection! ! !

④, If the hotspot connection is successful, it will enter the wifi configuration mode as shown in Figure 4-4. Select the known WiFi network to configure. If the configuration succeeds, the message "Setting the device's

WiFi information successful" is displayed, as shown in Figure 4-5. At this time, the APP will automatically return to the home screen asshown in Figure 4-6. The WiFi of the camera has been configured successfully.

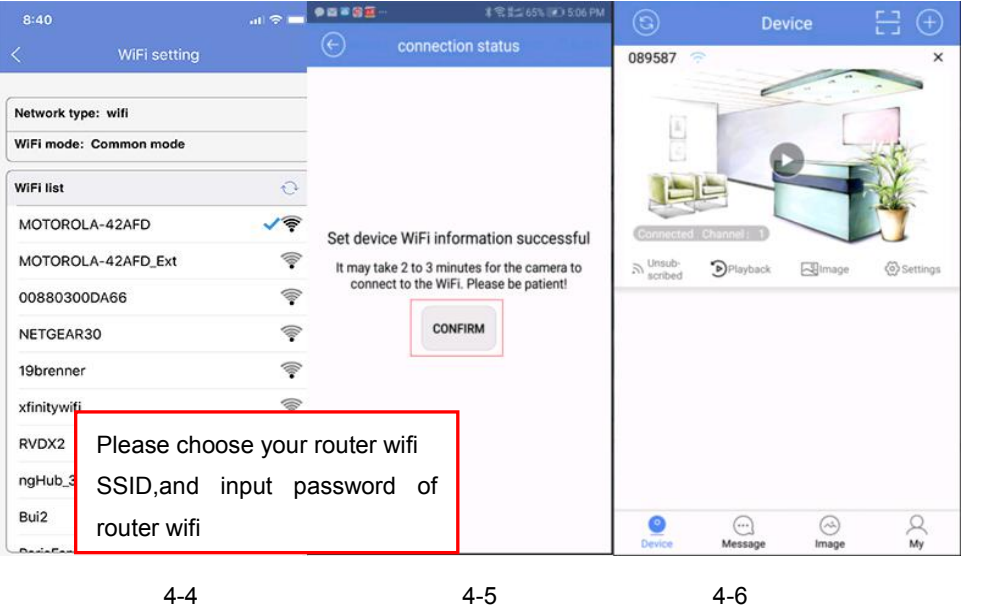

⑤, Click on the home page list to show the connected devices. The camera will enterthe preview interface 2) QR code added(The camera has been wired to your router)

 $\Omega$ , Open APP Home page, click the  $\bigoplus$  icon in the upper right corner, select the QR code (you can also click on the

sweep) as shown in Figure 4-7. QR code recognition will enter the Add Device interface as shown in Figure 4-8.

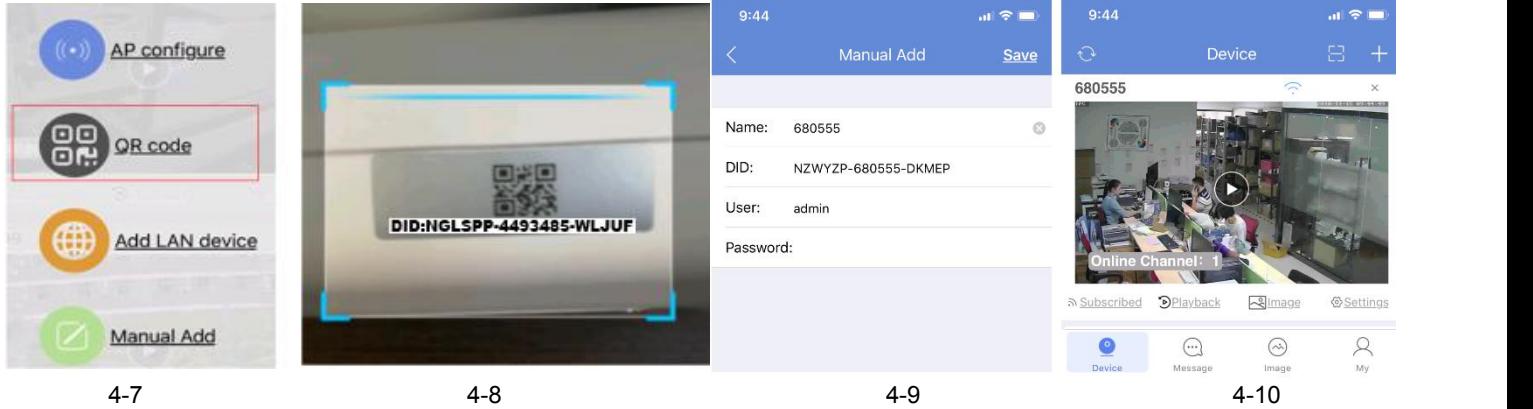

② Add a successful APP will return to the device home page interface, click the home page list to show the connected device. Will enter the camera preview interface as shown in Figure 4-9.

#### **3**)**Add LAN device(The camera has been connected to the wide area network)**

The camera must be connected with 12V power supply and network cable (Note: The camera has enabled the DHCP function by default. Please ensure that your network is normal, and the device to be added by the APP must be in the same network environment. If it cannot be added, please check Your network is not a product quality issue)

 $(1)$  Open APP Home page, click the  $\bigoplus$  icon in the upper right corner, and select Add LAN Device as shown in Figure 4-11.

② Click to search for the device as shown in Figure 4-12

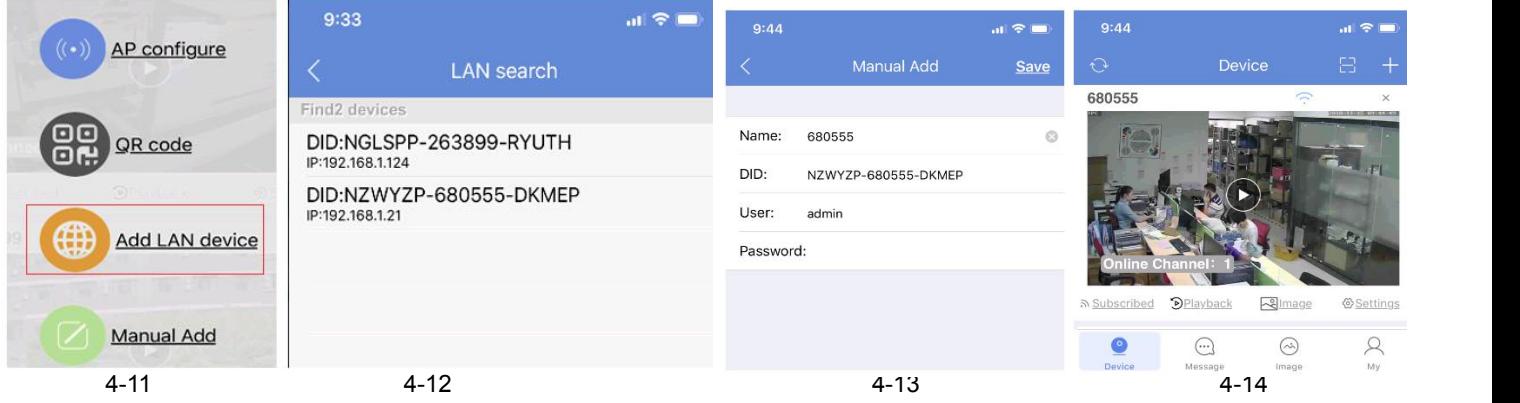

③As shown in Figure 4-13, click "Save" in the upper right corner of the device (the password is empty). If the application is successfully saved, the device will return to the device management interface. Click the Home page to display the connected device. Will enter the camera preview interface as shown in Figure 4-14

#### **3**)**manually add**

Open APP Home page, click + the icon in the upper right corner and select "Add manually" as shown in Figure 4-15. As shown in Figure 4-16, the name can be entered according to your needs; the UID number can be found on the airframe or the outer package as shown in Figure 4-17. Note the case when entering the UID. User name and password are the default for the first time.

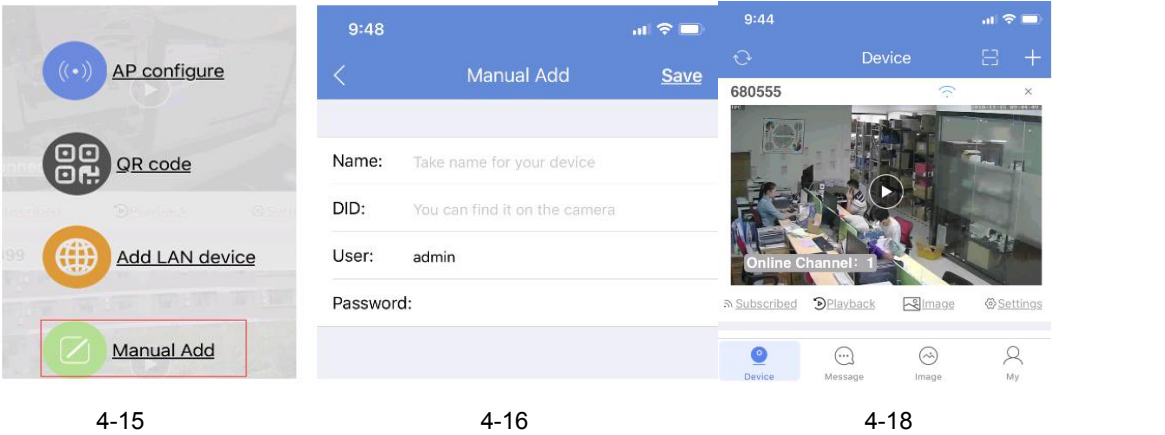

Complete the operation of Figure 4-16. Click Save. Adding a successful .APP will return to the device's home page. Clicking on the home page list will display the successfully connected devices. Will enter the camera preview interface as shown in Figure 4-18

#### **5, Home page interface, real-time preview and function description**

#### **1), home icon uses as shown in Figure 5-1**

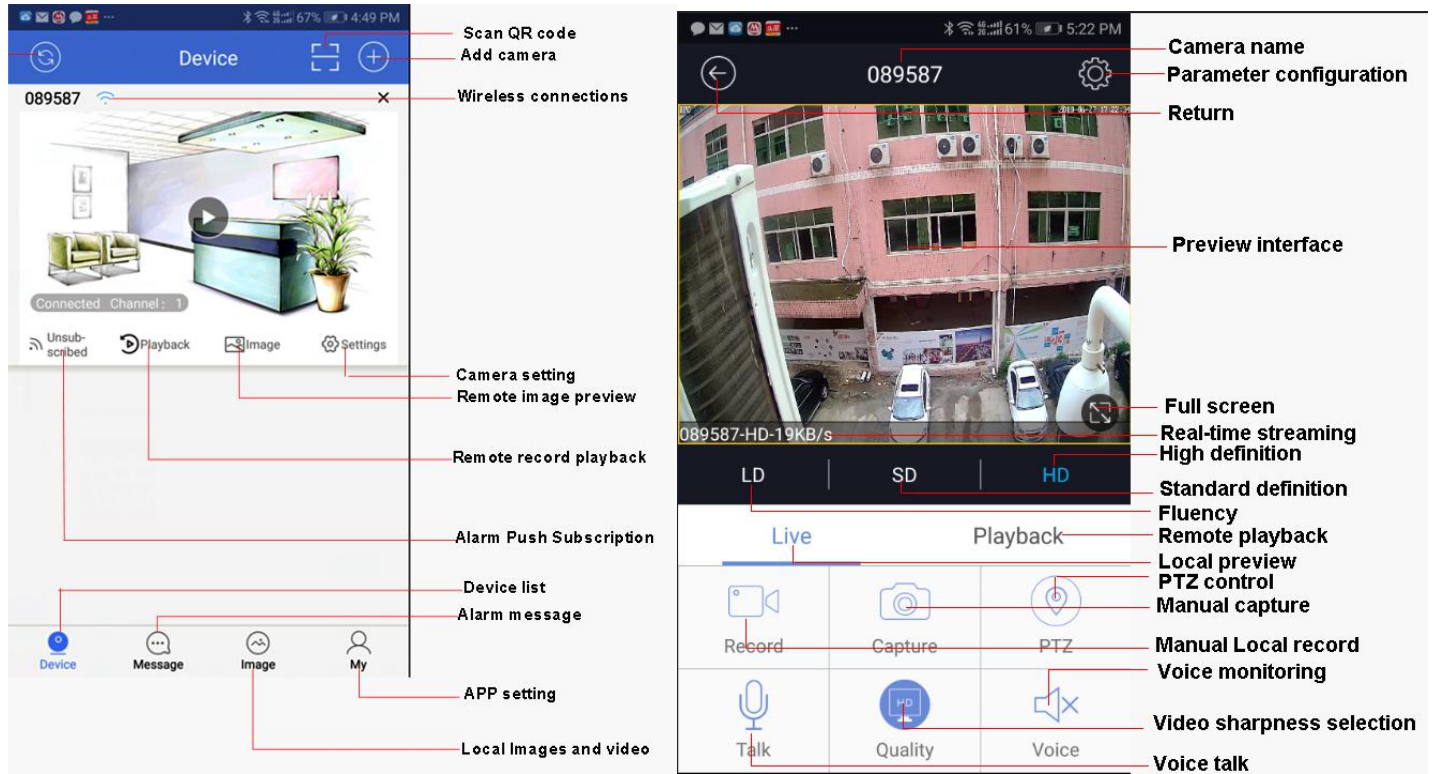

# **1,Control zoom function:Figure 2-1**

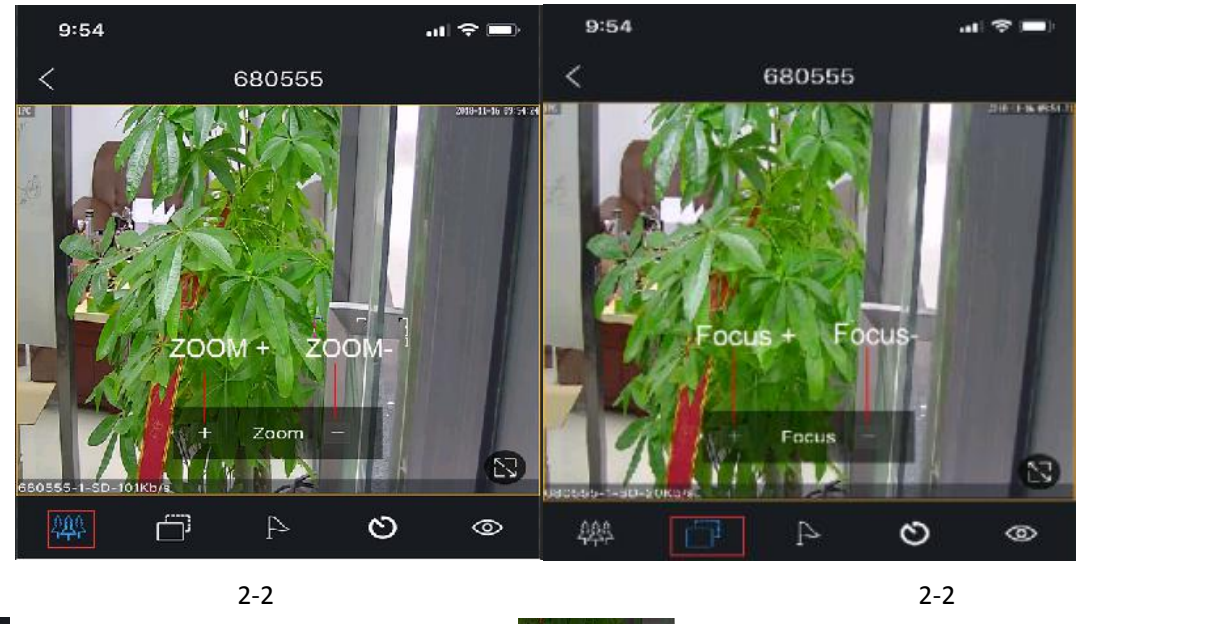

Click the  $\frac{443}{100}$  on the APP interface, and the APP will pop up  $\frac{1}{2}$   $\frac{1}{2000}$  function button. Click + for ZOOM+,Click - for ZOOM-**2,Manual Focus**,If some scene cameras cannot complete auto focus, users can use manual focus to get a clearer image.:Figure 2-2

Click the on the APP interface, and the APP will pop up  $\|\cdot\|$  fecus = for button. Click + for Focus +,Click - for Focus -

# **3,Set and Call preset:**

Click the  $\Box$  on the APP interface, and the APP will pop up Numeric keypad button. You can use this numeric keypad to set presets, call presets and turn on some special features. If we need to set the 1 th preset, we need to Click 1

on the keyboard, then click the **Setting** button to set 1th preset successfully.

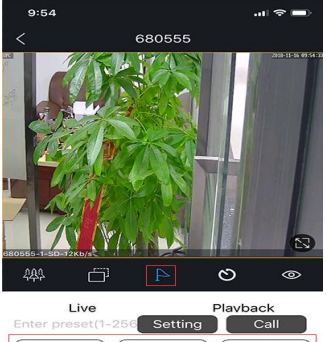

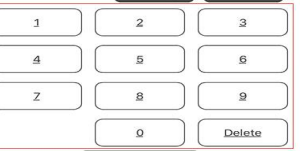

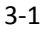

# **4,Open Cruise and Close Crouse:Figure 4-1**

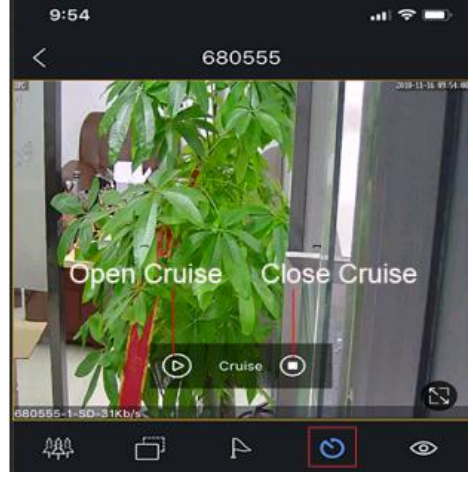

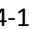

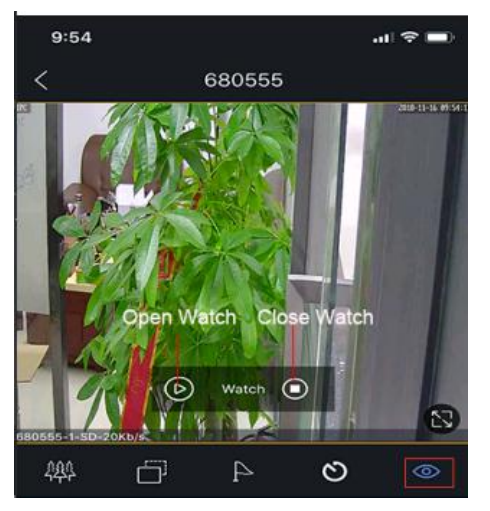

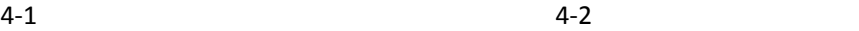

Before using the cruise function, you first need to set some presets. The camera will perform the cruise according to some preset positions you set.

Example: Set 4 preset positions. We rotate the camera to the first position, Figure 4-1 ,enter 1, then click **(Setting**) rotate to the

second position, enter 2, then click **example setting**, rotate to the third position, enter 3, then click **example setting** Rotate to the fourth

position, enter 4, then click **Setting** . Thus 4 preset positions are set.

Then click the cruise button, turn it on, and the camera will cruise at these 4 positions to execute the cruise command.

5. How to use Watch position : Figure 4-2 : The position where the camera returns when the camera is in standby **mode**

Rotate the camera to the position you want, then Click  $\bigotimes$  (Figure 4-2), and the current position is the watch position, and Open

this feature. When the camera is in standby, the camera will automatically rotate to this position.

### **6,How control PTZ**

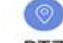

Click  $PTZ$ , Image pan/tilt direction button in the video box.

Please follow these direction buttons to operate the direction of rotation of the gimbal

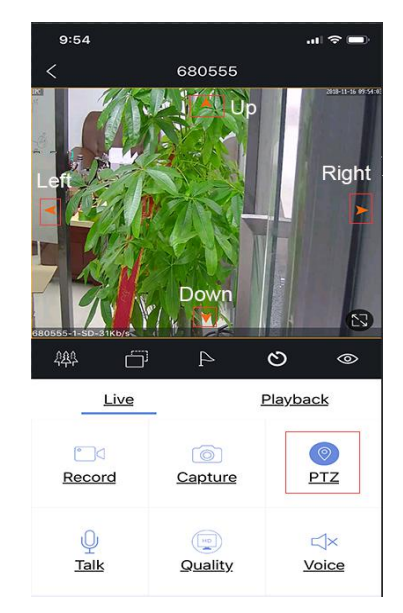

# **Part 3**【**PTZ Speed Dome Camera Features**】

The PTZ Speed Dome camera has many advanced features.

#### **1. Automatic tracking**(Only for cameras with auto tracking)

The camera can automatically track and follow a moving object such as a person or car.

#### **2. Automatic cruise**

The camera can automatically cruise between two to sixteen preset views. After setting the presets for up to sixteen different views, the camera can automatically cycle through the set views.

#### **3. Full circle rotation**

The camera can repeatedly rotate through a full 360° circle. The speed of the scan can be adjusted.

#### **4. Left-right scan**

The camera can repeatedly scan back and forth between two set points. The speed of the scan can be adjusted.

#### **5. Zoom and focus**

Users can zoom in to get a close-up detail view or zoom out for a panoramic view. When zooming, the camera will automatically focus on the center of the view. Under certain circumstances such as the object is not in the center of the view, the object is too dark, too bright, or moving too fast, the user can adjust the focus manually.

#### **6. Automatic rotation speed adjustment**

The rotation speed can automatically adjust based on the zoom level. The rotation speed isslower when zoomed in and faster when it is zoomed out.

#### **7. Home position**

Automatic return to home position or start scanning after a given amount of idle time.

# **Part 4** 【**PTZ Speed Dome Camera Operation**】

The operation of the PTZ Speed Dome Camera can be controlled using either the PC client software, a mobile phone running the P6SLite app, or with an internet browser connected directly to the IP address of the camera.

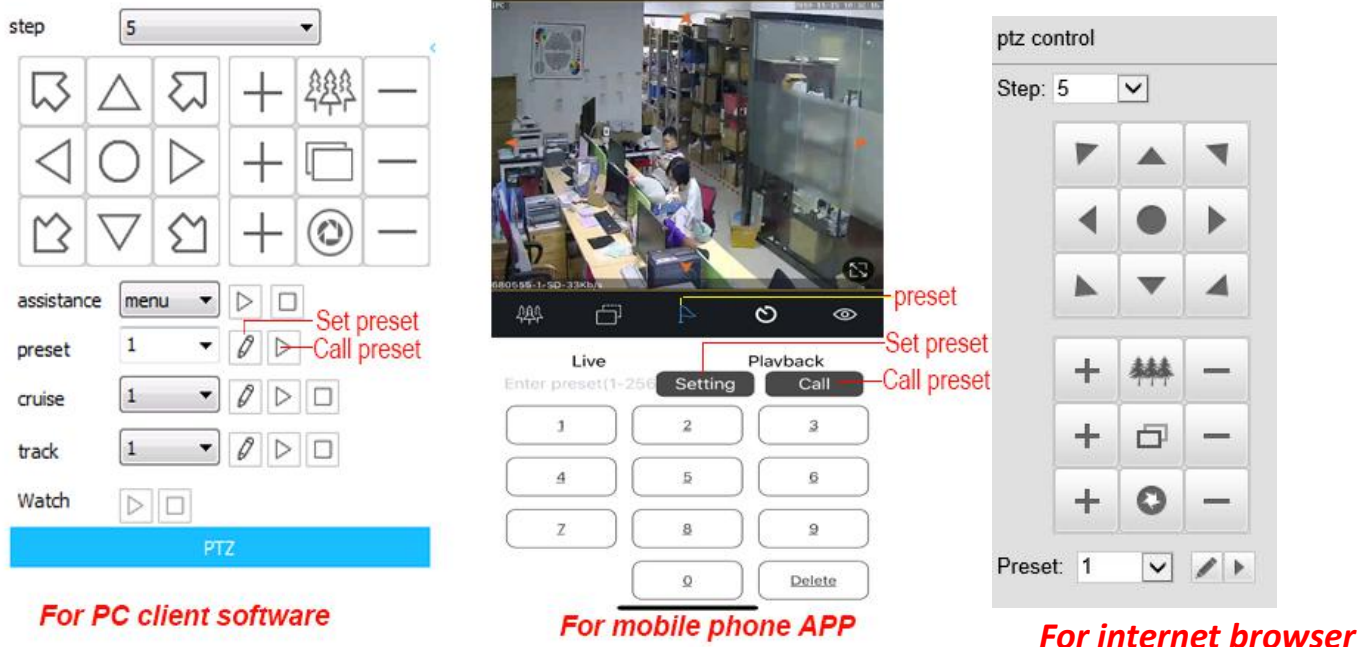

Regardless of which of the three methods you use to connect to the camera, the actual controlling of the camera is the same. The operation of the camera is controlled by either setting or calling a preset number. There are a total of 256 preset numbers. For example, to make the camera continuously rotate clockwise in a complete 360° circle, you would first select preset number 120 and

then press CALL . As another example, to save the settings of the current camera position and zoom, you would first select

preset number 1 and then press SET . Afterwards, if you change the camera position, you can easily go back to the saved position by selecting preset number 1 and then press CALL. We will use the following format to describe the setting and calling of a preset number:

#### **Set one Preset number**

**[n]+[SET]** where n isone of the 256 preset numbers. In this case, you would first select the preset number (or enter it in on the

keyboard) that you want and then press the SET button.

Call one preset number

**[n]+[CALL]** where n isone of the 256 preset numbers. In this case, you would first select the preset number (or enter it in on the

keyboard) that you want and then press the CALL **button**.

# **Detailed description of function settings**

1. **Individual custom view presets**. The horizontal and vertical positions of the camera, the zoom, and the focus of a view can be saved in any of the custom preset numbers 1 to 80. First rotate and zoom the camera to the position that you want and then press [N]+[SET] where N is any preset numbers from 1 to 80.

To go back to the saved preset position, you would press [N]+[CALL] where N is the preset number where you have saved the position.

#### **2. Automatic Cruise control**

Preset numbers 1 to 80 are divided into groups for the special cruise control function.

- Group one contains preset numbers 1 to 16.
- Group two contains preset numbers 17 to 32.
- Group three contains preset numbers 33 to 48.
- Group four contains preset numbers 49 to 64.

Group five contains preset numbers 65 to 80.

Pressing [115]+[CALL] will cause the camera to cruise sequentially between the preset numbers in group one. Pressing [116]+[CALL] will cause the camera to cruise sequentially between the preset numbers in group two. Pressing [117]+[CALL] will cause the camera to cruise sequentially between the preset numbers in group three. Pressing [118]+[CALL] will cause the camera to cruise sequentially between the preset numbers in group four. Pressing [119]+[CALL] will cause the camera to cruise sequentially between the preset numbers in group five. Pressing any of the PTZ operations will stop the cruise.

**To change the speed of the cruise**, press [115]+[SET]+[D]+[SET] where D is a percentage between 1 and 100, Indicate the percentage of the rotation speed to the maximum speed. The default is D=80%.

**To change the pause time at each preset view**, press [116]+[SET]+[s]+[SET] where s is a number between 1 and 10 which represents the number of seconds. The default is 5 seconds.

#### 3. **Left-right scan**

Make the camera continuously scan back and forth between two horizontal points. First move the camera to the leftmost point and then press [110]+[SET]. Then move the camera to the rightmost point and then press [111]+[SET]. Press [112]+[SET] to save the leftmost and rightmost points. Press [112]+[CALL] to start the left-right scan.

**To change the speed of the scan**, press [110]+[CALL]+[d]+[CALL] where d is a percentage between 1 and 10, Indicate the percentage of the rotation speed to the maximum speed. The default is D=5=50%. Pressing any of the PTZ operations will stop the cruise.

#### **4. Continuous full 360° circle rotation.**

[120]+[CALL] to start rotating in a clockwise direction.

[121]+[CALL] to start rotating in a counter-clockwise direction.

To change the speed of the rotation

[120]+[SET]+[d]+[SET] where d is a percentage between 1 and 100, Indicate the percentage of the rotation speed to the maximum speed. The default is D=80=80%. Pressing any of the PTZ operations will stop the cruise.

#### **5. Delete all user saved presets**

[93]+[SET] will delete all settings saved by the user.

#### **6. Infrared (IR) light control.**

[149]+[SET] to automatically turn on and off IR for night and day mode(Defaults).

[149]+[CALL] to manually turn off the IR.

[150]+[SET] to manually turn on the IR.

### **7. Automatic return to home position or start scan**

After the camera is idled for a set amount of time, it can be made to automatically return to a home position, or start scanning. Press [125]+[CALL]+[n]+[CALL] to setup the automatic return to home position, or automatic start of scan where n is any one of the following preset numbers:

- Presets 1 to 80 for return to home position.
- Presets 112, 115 to 119, 120, 121, 122 to start scan.

For example, [125]+[CALL]+[1]+[CALL] will automatically move the camera to the location saved in preset 1 after a given amount of idle time.  $[125]+[CALL]+[115]+[CAL]$  will automatically start the sequential scan between the preset numbers  $(1 - 16)$  in group one after a given amount of idle time.

To set up the amount of idle time before the camera returns to the home position or start scanning, press [125]+[SET]+[N]+[SET] where N is the number of seconds between 1 and 255 of idle time to wait.

Press [124]+[CALL] to turn on automatic return to home position or automatic start of scan.

Press [124]+[SET] to turn off automatic return to home position or automatic start of scan.

### **8. Set auto tracking(**Only for cameras with auto tracking**)**

1) First set a return position: the position of the camera return after the end of the tracking (Home preset position) Control the camera, rotate the camera to the position you want, and set the 88<sup>th</sup> preset

. Setting method: [88]+[Set]

#### **2)Start/Stop tracking (Default Stop)**

Call 97 for open tracking, Setting method: [97]+[Call]; set 96 for Close tracking, Setting method: [96]+[Set] 9,Reset PTZ speed dome

# **Part 5**【**Preset Summary**】

### **Camera view movements**

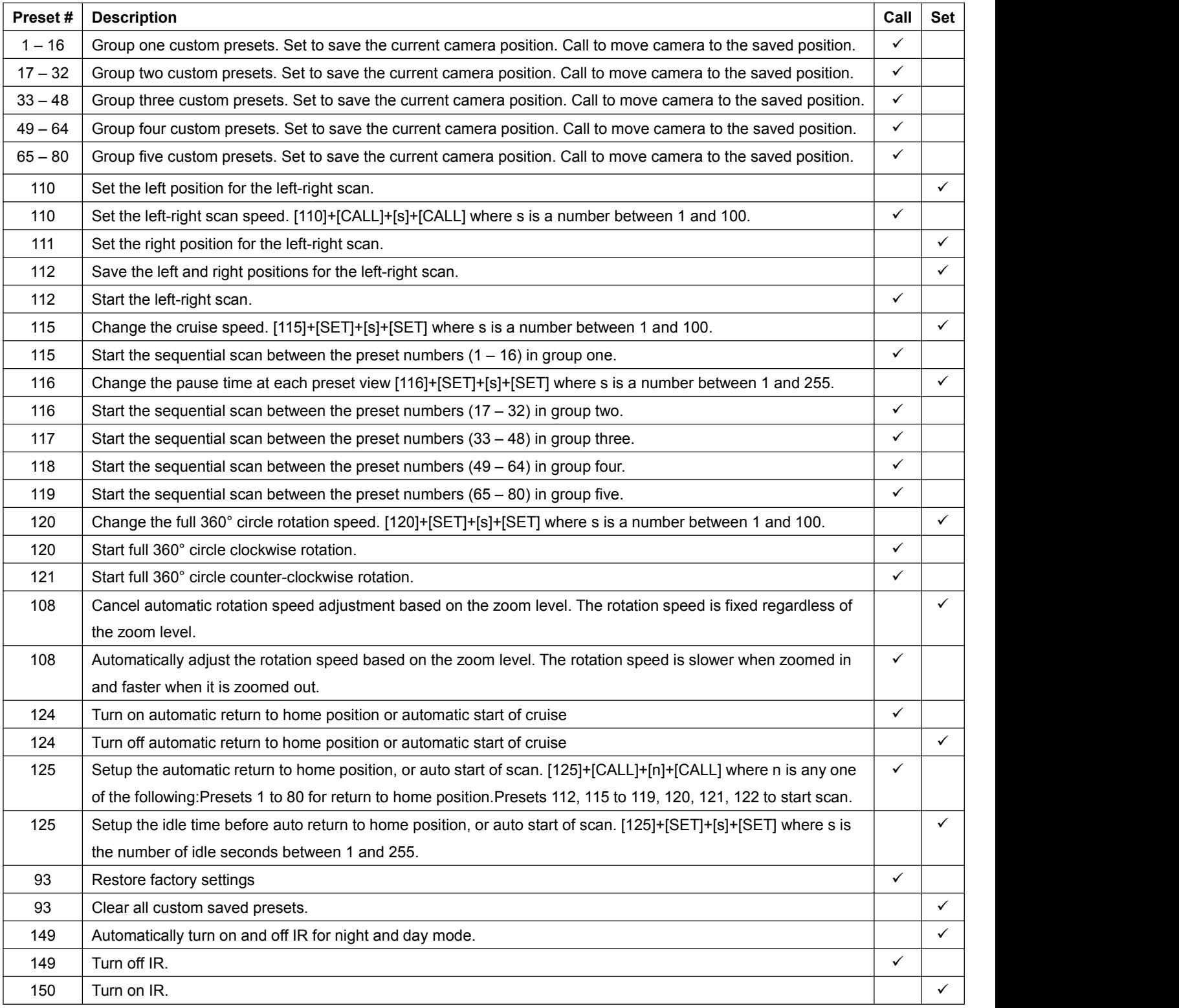

# **END**